## **Exercise 6 - Export Charts with Word Templates**

In this exercise, you will use a Word template (DOCX) to export data into charts within the document.

Let's start by creating a cover page as previously learned and inserting a Table of Contents.

This document will iterate multiple issues (Bulk export), exporting some basic information and a chart based on Number Type Custom Fields for each issue.

While iterating all issues, we'll update some template variables (with set function), which will be used to export a final chart at the end of the document.

Insert a title "Issues" with style Heading 1 (to be used with TOC) and below it add the following set functions:

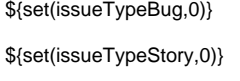

\${set(issueTypeSubTestExec,0)}

\${set(issueTypeEpic,0)}

\${set(statusOpen,0)}

\${set(statusResolved,0)}

\${set(statusClosed,0)}

\${set(statusInProgress,0)}

Those variables will be used to populate the final chart.

Start iterating issues with **&{for issues}**.

Export some basic information like the issue Key and Summary.

Insert a chart.

 Currently, Microsoft Word Charts aren't supported by Xporter for Jira. To export charts on a Microsoft Word template, it's needed to used OLE (Object Linking and Embedding) Microsoft Excel Chart.

To insert the Microsoft Excel Chart:

- 1. Insert
- 2. Object

3. Microsoft Excel Chart

Double-click the newly inserted chart to edit it.

We'll populate the chart with three values: AttachmentsCount, CommentsCount and LinksCount.

Righ click the chart and choose "Select Data". You'll be transferred to the sheet with the data. Select the Range from **A1** to **D2**.

Delete all other data and change the selected range as follows:

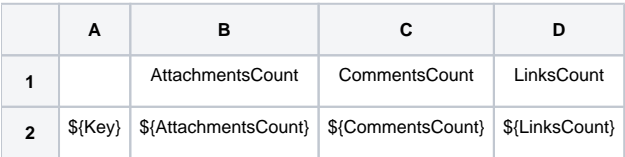

Now, we'll need to update the previously defined variables. We'll increment each issue type and status depending on the issue context being exported.

```
#{if (%{'${IssueTypeName}' == 'Bug'})}
${set(issueTypeBug,%{${issueTypeBug} + 1})}
#{end}
#{if (%{'${IssueTypeName}' == 'Story'})}
${set(issueTypeStory,%{${issueTypeStory} + 1})}
#{end}
#{if (%{'${IssueTypeName}' == 'Sub Test Execution'})}
${set(issueTypeSubTestExec,%{${issueTypeSubTestExec} + 1})}
#{end}
#{if (%{'${IssueTypeName}' == 'Epic'})}
${set(issueTypeEpic,%{${issueTypeEpic} + 1})}
#{end}
#{if (%{'${Status}' == 'Open'})}
${set(statusOpen,%{${statusOpen} + 1})}
#{end}
#{if (%{'${Status}' == 'In Progress'})}
${set(statusInProgress,%{${statusInProgress} + 1})}
#{end}
#{if (%{'${Status}' == 'Resolved'})}
${set(statusResolved,%{${statusResolved} + 1})}
#{end}
#{if (%{'${Status}' == 'Closed'})}
${set(statusClosed,%{${statusClosed} + 1})}
#{end}
```
Close the issues iteration with **&{end}**.

Being almost finished, let's add two final charts with the totals of issue types and issue statuses.

Add a title "Totals" with style Heading 1. Insert two charts as before, with the following data:

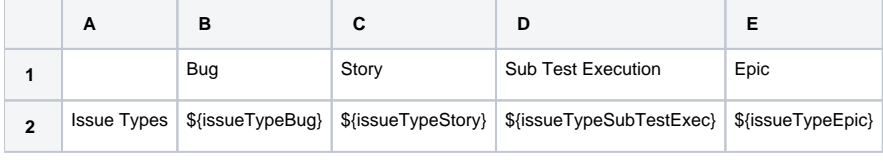

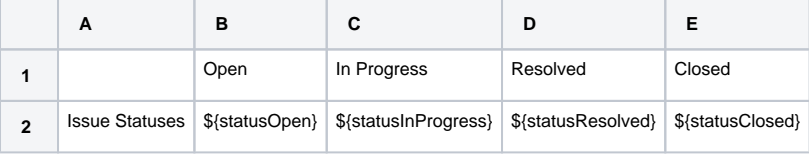

And we're done.

Below there is a sample of how the mappings will be displayed in a Word template:

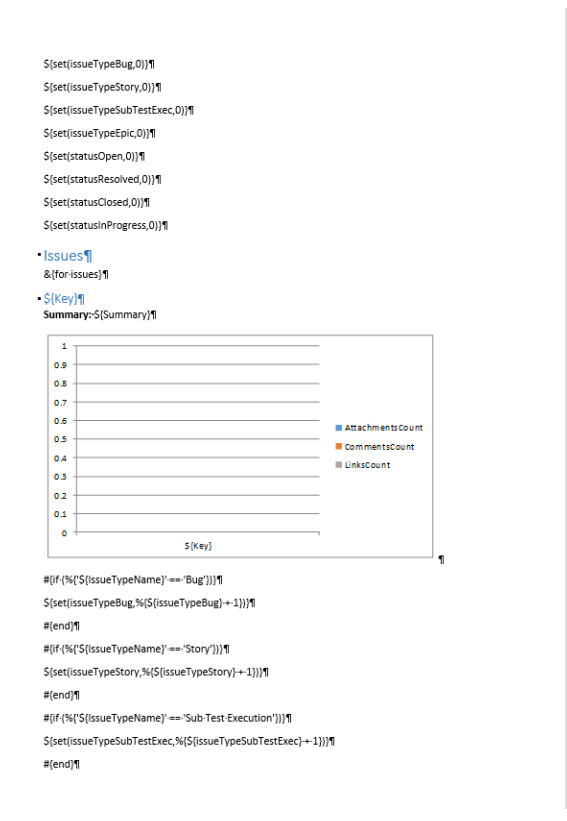

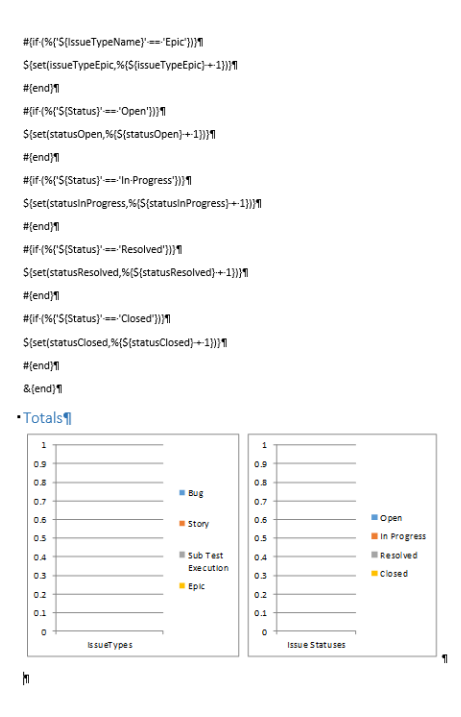

## Below there is a sample of how the generated file will be populated:

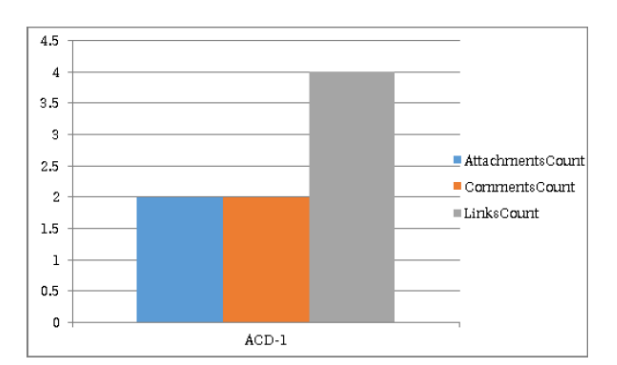

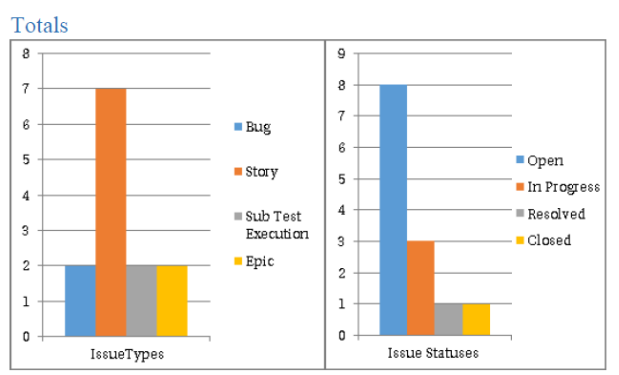

You can find more examples of charts in MS Word templates in [here.](http://confluence.xpand-addons.com/display/XPORTER/Exporting+Charts+on+Microsoft+Word+Templates)

⊙

⊕

If you like this exercise, please share your opinion on the page by just leaving a comment or a **.** Your opinion is very important to us. Thank you in advance. Enjoy our product.

## Here's the **Exercise 6** related files:

 $\odot$ 

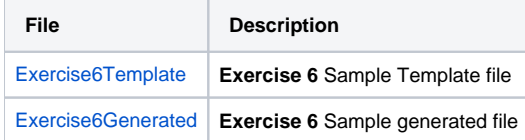